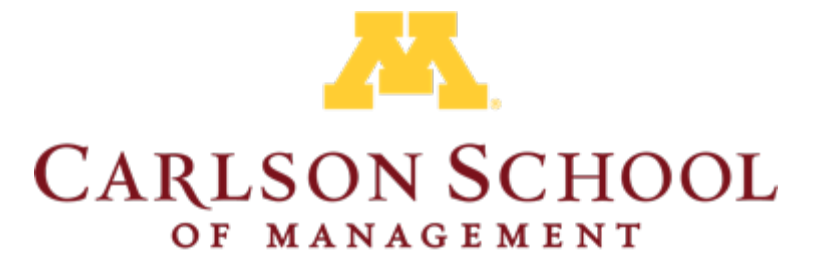

UNIVERSITY OF MINNESOTA

# Video Essay Walkthrough

This slideshow will assist you through Video Essay process. You should already have an application active at this point.

Note: You will need a strong and stable internet connection for the upload to their application to be successful

#### Step 1: Sign into your application

Step 2: On the left menu bar, navigate to the "Video Essay" tab

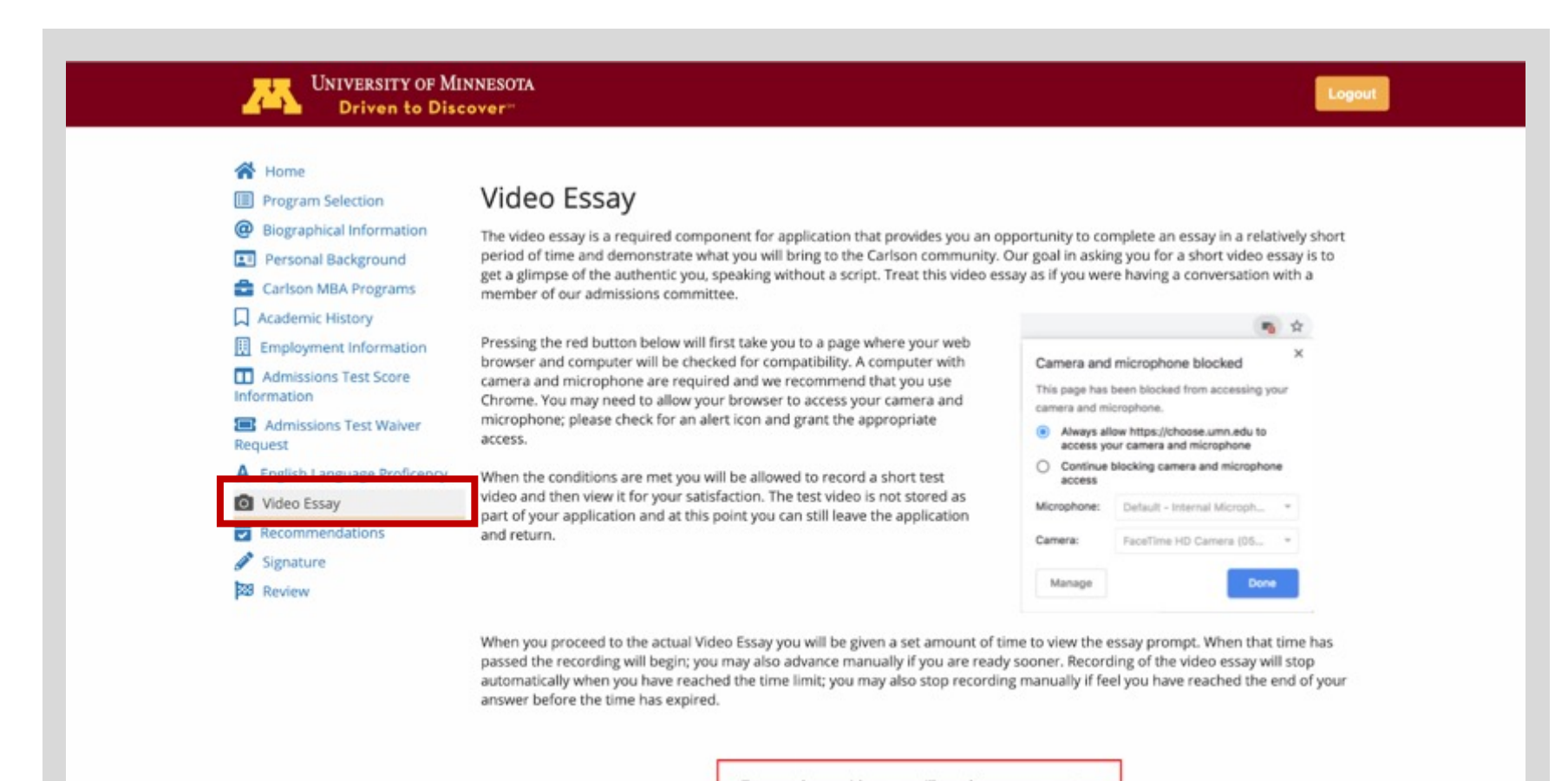

To record your video, you will need to use a computer with a webcam and a browser that supports media recording (Chrome and Firefox).

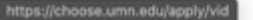

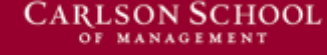

#### Step 3: After reading the instructions, click the red "Start Test" button

Note: you will need to use a computer with a webcam and a browser that supports media recording (Chrome and Firefox)

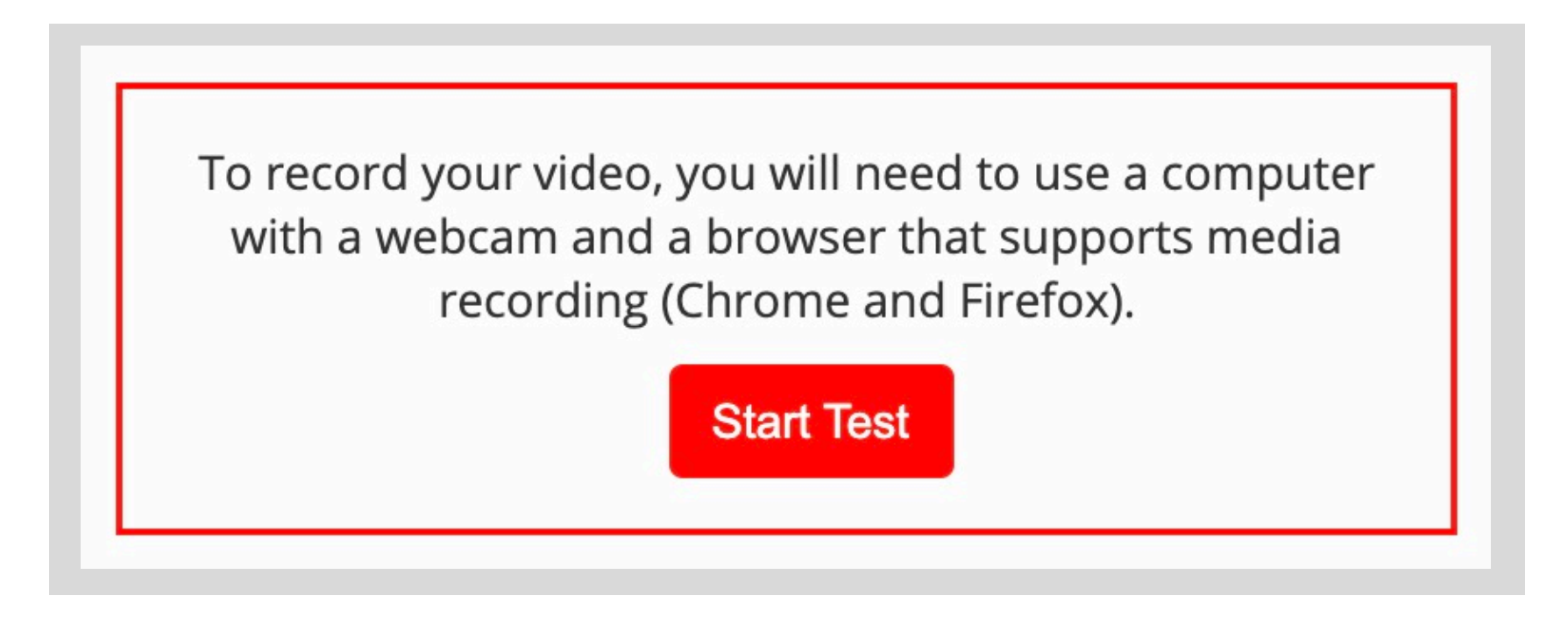

Step 4: You will be redirected to another window where you will record you video essay

## Step 5: Read the instructions promoted on the screen, the first recording will be on Testing Mode meaning that it will not be saved to the application

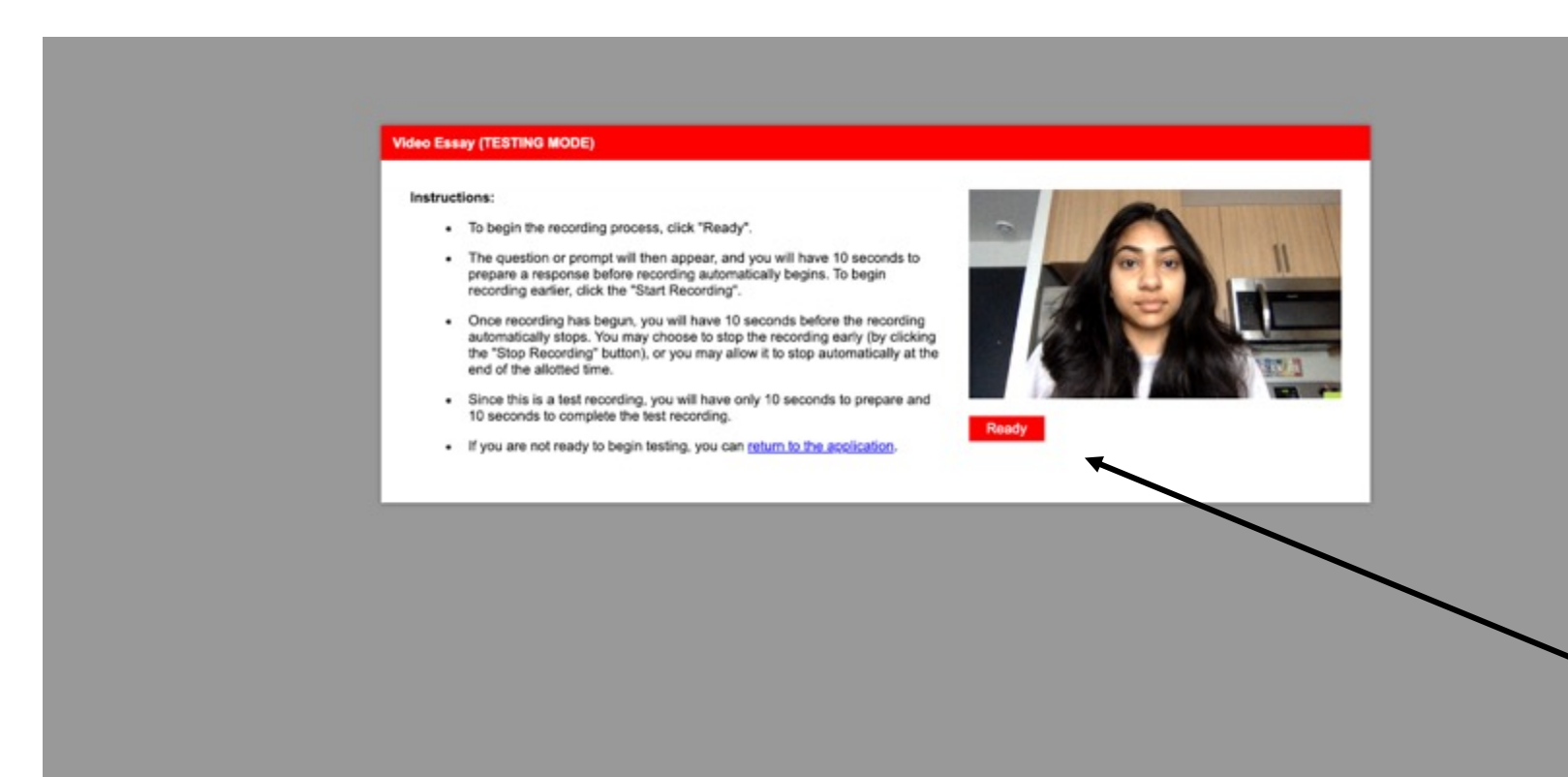

Step 6: Once you've confirmed on the Testing Mode Instruction screen that your camera and microphone are working correctly, click the red "Ready" box

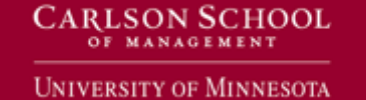

### Step 7: You will be directed to a test question where you will have the chance to practice the recording process.

Note: You will be given 10 seconds before it starts recording automatically, if you want to start before the 10 seconds are up click the red start recording button. Once recording, you will have 10 seconds to complete your practice recording, if you want to finish before the 10 seconds are up click the red stop recording button.

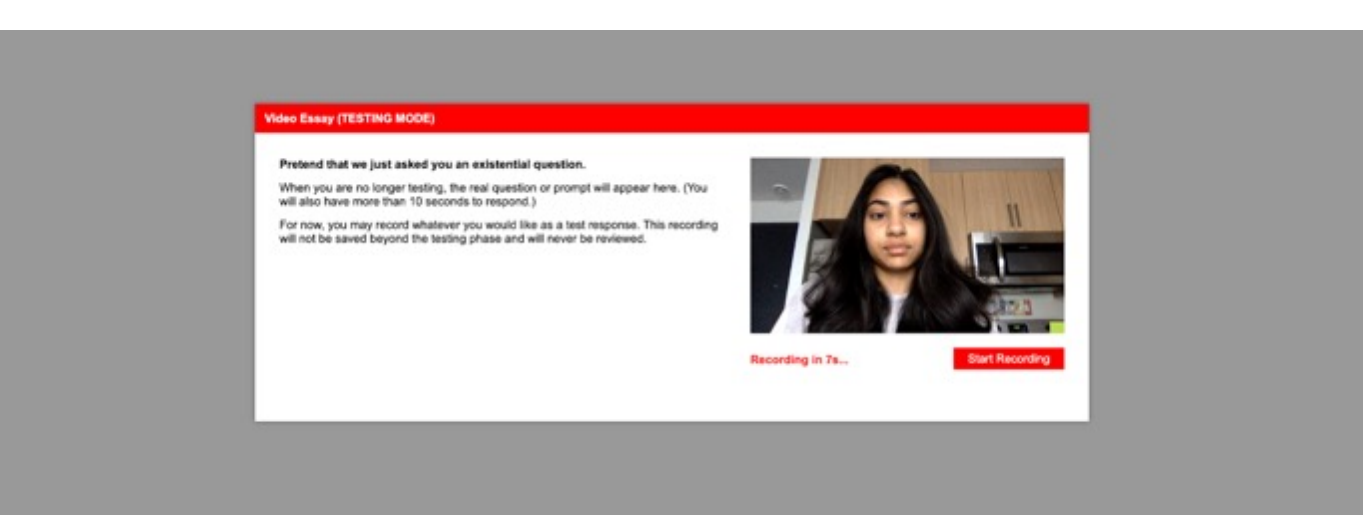

JNIVERSITY OF MINNESOTA

Step 8: After your test recording is finished review the recording to ensure that your camera and microphone were on If you need to re-test, click the start-over link

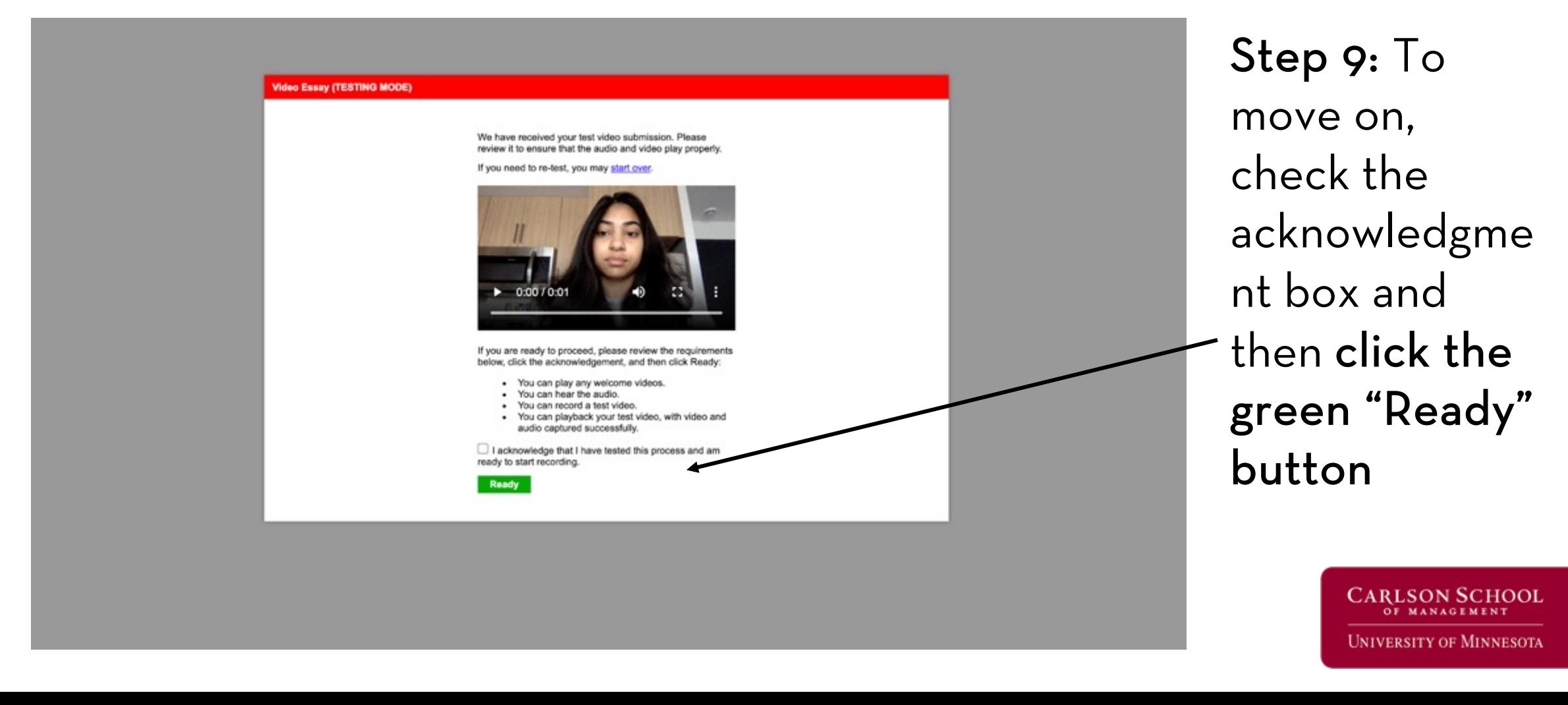

### Step 10: Now you will be prompted to the Video Essay question recording, the question will be revealed once you click the red "Ready" button.

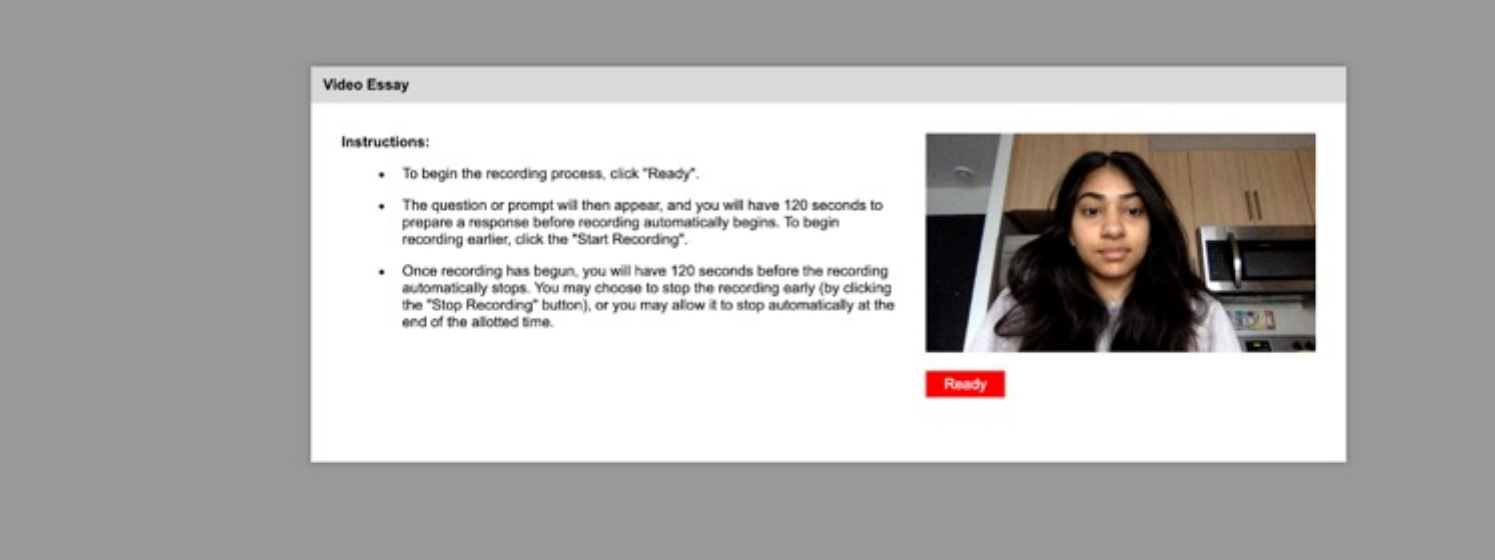

Scan here to preview some video essay questions that may appear

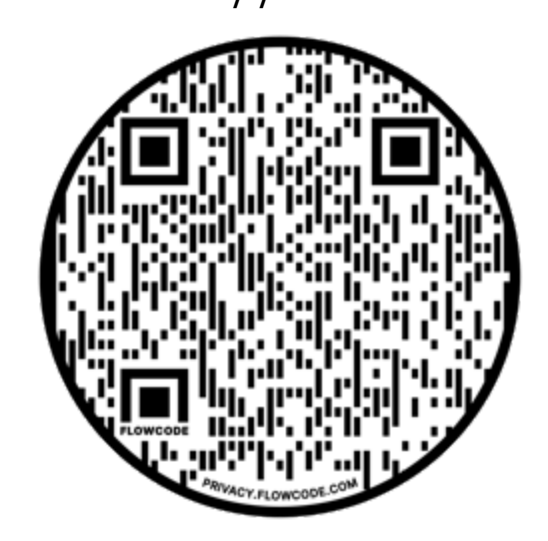

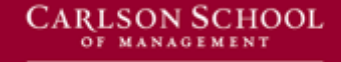

**UNIVERSITY OF MINNESOTA** 

Step 11: When ready, click the red "Ready" button and you will be directed to a screen where the question is given to you. You will have 120 seconds to prepare and an additional 120 second to answer the question.

Wrap Up: Once you end the recording, the video will be loaded into the application to be reviewed alongside the rest of your materials

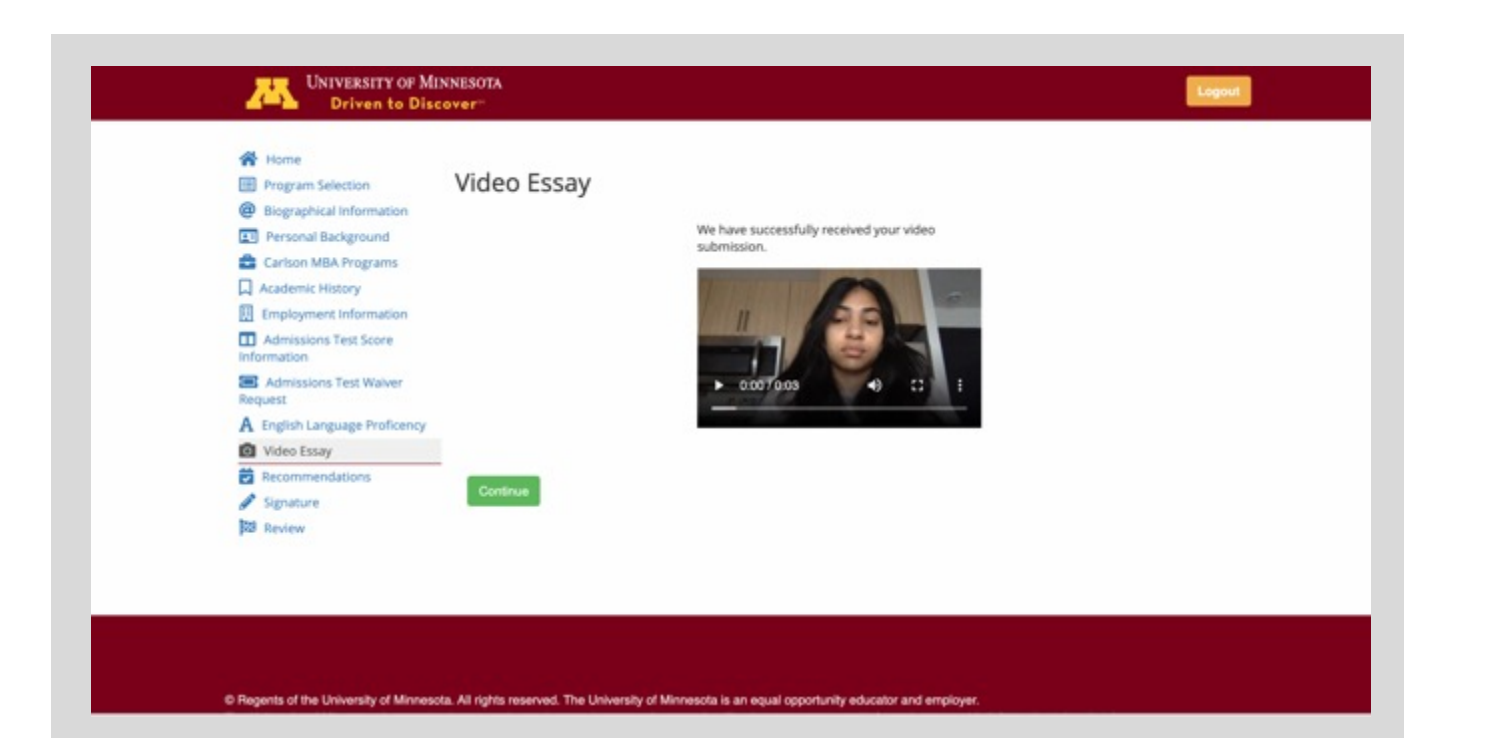

**CARLSON SCHOOL** University of Minnesota